## Создание статических веб-сайтов средствами операционной системы МСВСфера 7.3 Сервер

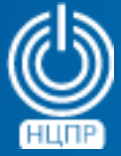

НАЦИОНАЛЬНЫЙ ЦЕНТР ПОДДЕРЖКИ И РАЗРАБОТКИ

125009 г. Москва, ул. Моховая, дом 11, строение 13 , 2-ой этаж.

телефон: +7 (495) 988-27-09 www.ncpr.su

## Установка операционной системы МСВСфера 7.3 Сервер и настройка входящего в нее веб-сервера

**Установите** на компьютер, предназначенный для демонстрации возможностей создания статических веб-сайтов серверную операционную систему МСВСфера 7.3 Сервер в базовой конфигурации с графическим интерфейсом, а также офисными приложениями и веб-сервером в качестве дополнения.

Войдите в операционную систему с полномочиями администратора и произведите в терминальном режиме следующие настройки:

в файле /etc/httpd/conf.d/mod\_security.conf произведите замену Оп на Off в строках:

**SecRuleEngine Off** 

SecRequestBodyAccess Off

после чего выполните команды:

sudo firewall-cmd --permanent --zone=public --add-service=http

sudo firewall-cmd --permanent --zone=public --add-service=https

sudo firewall-cmd-reload

sudo systemctl enable httpd

sudo systemctl start httpd

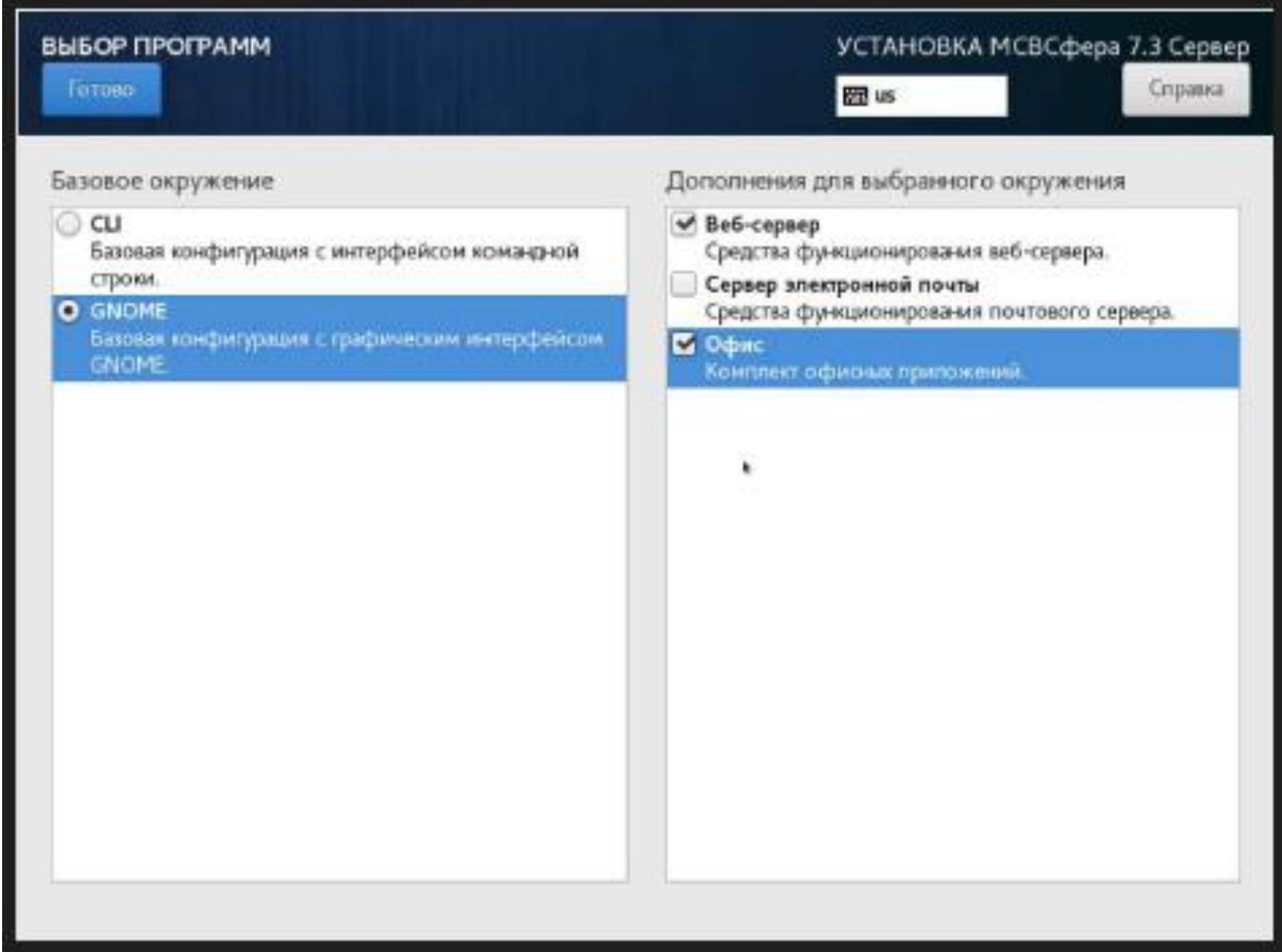

## Создание для веб-сайта контента с помощью программы **LibreOffice Writer**

Запустите программу LibreOffice Writer и с помощью меню Вид - Веб-страница и перейдите в веб-режим отображения страниц документов.

Создайте первый документ с произвольным содержанием и поместите его в директорию, где будут располагаться исходные файлы вашего сайта, под именем *index.html*, чтобы именно его веб-сервер предоставлял пользователям в качестве главной страницы по-умолчанию.

Создайте второй документ с произвольным содержанием, выделите в нем фрагмент текста для создания гиперссылки на первый документ, т.е. на главную страницу, нажмите на обозначенную кнопку на панели инструментов, выберите тип ссылки Документ и укажите ранее сохраненный файл. Созданный второй документ сохраните в той же директории, как файл с именем subpage.html. Вернитесь к редактированию первого документа и создайте в нем гиперссылку на второй документ аналогичным образом.

Откройте с правами администратора папку /var/www/html и скопируйте в нее созданные файлы.

Перейдите с помощью веб-браузера по адресу html://127.0.0.1 на главную страницу, в качестве которой будет выбран файл с именем *index.html*. При нажатии на гиперссылку главной страницы будет осуществляться переход на дополнительную страницу.

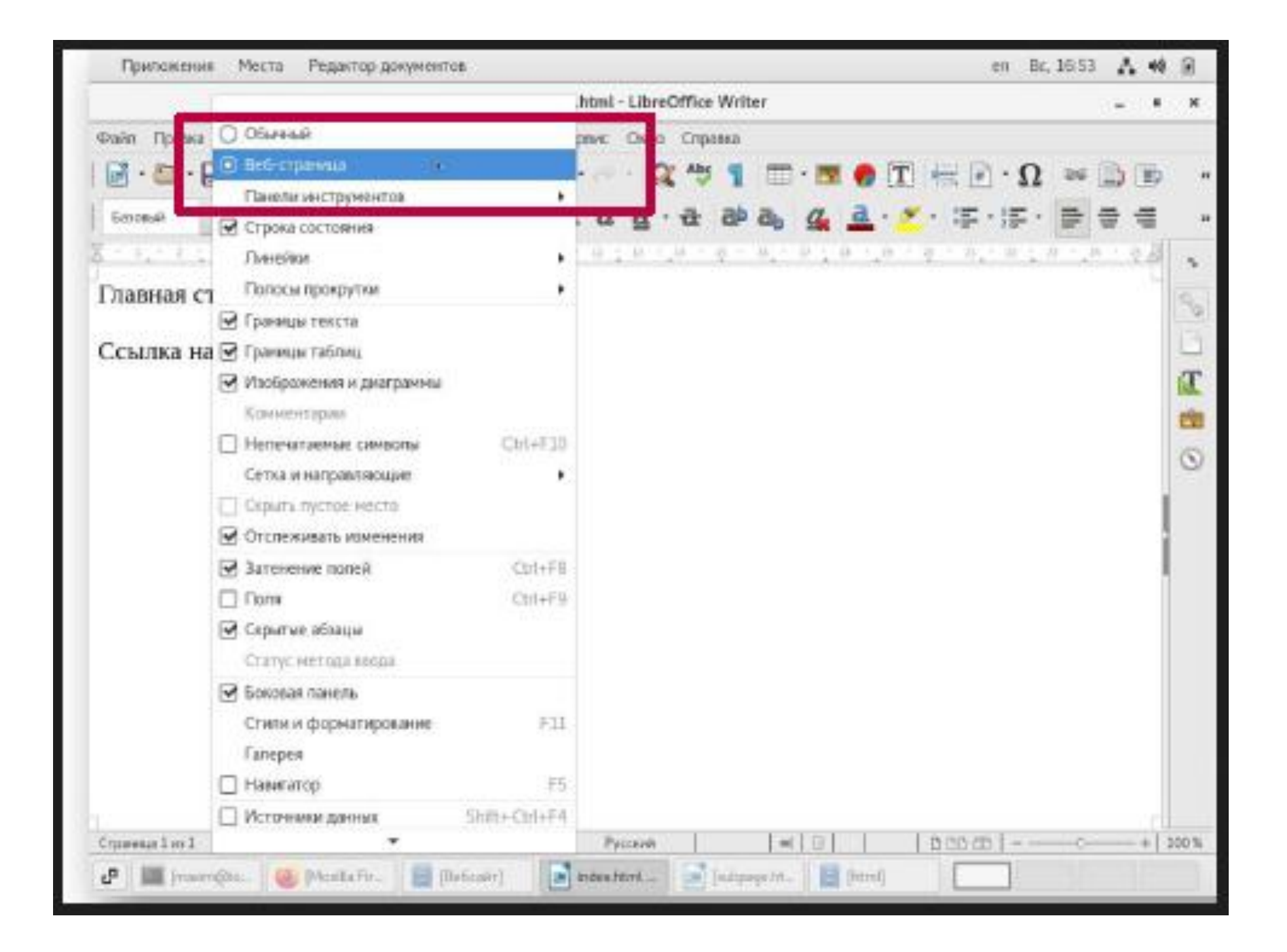

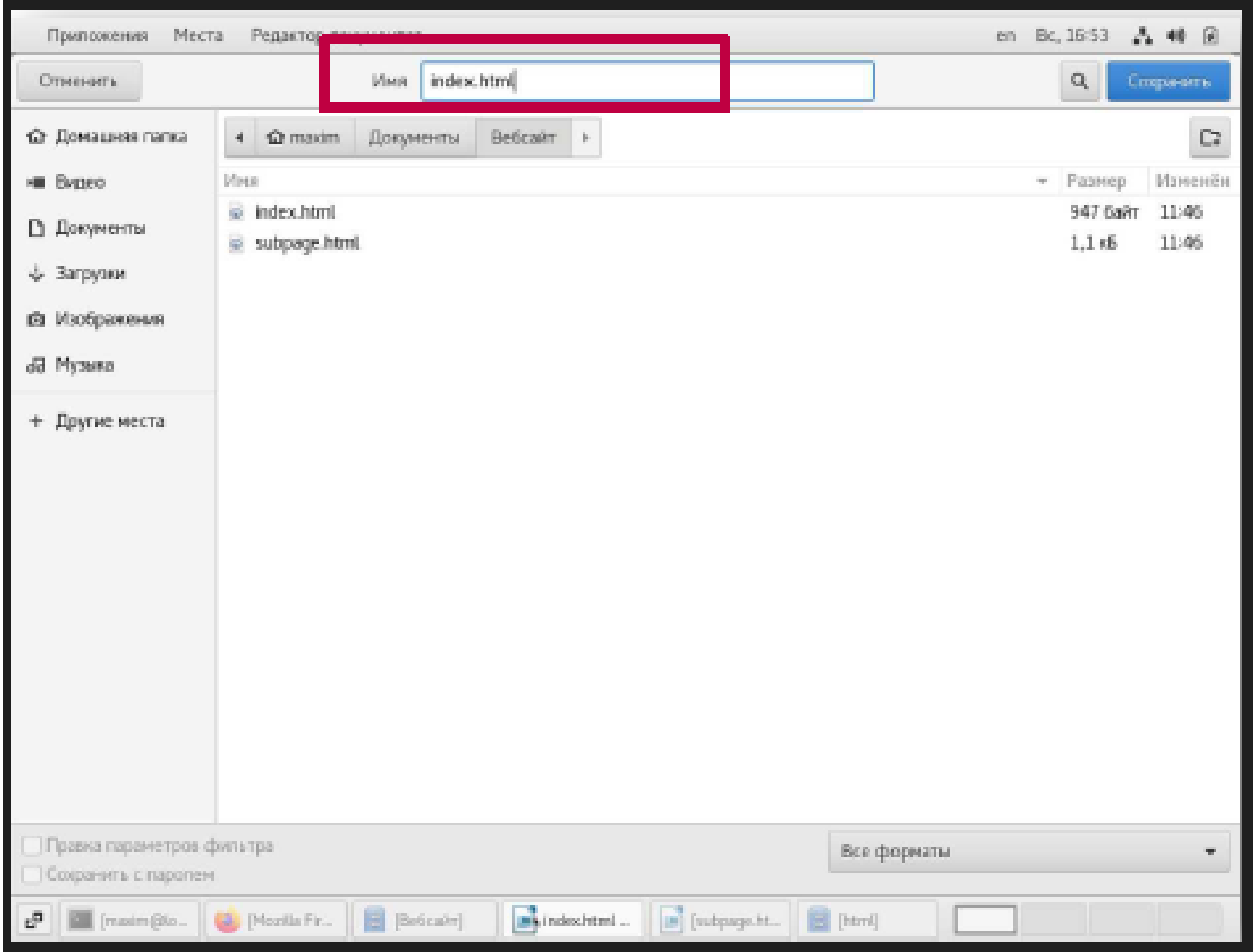

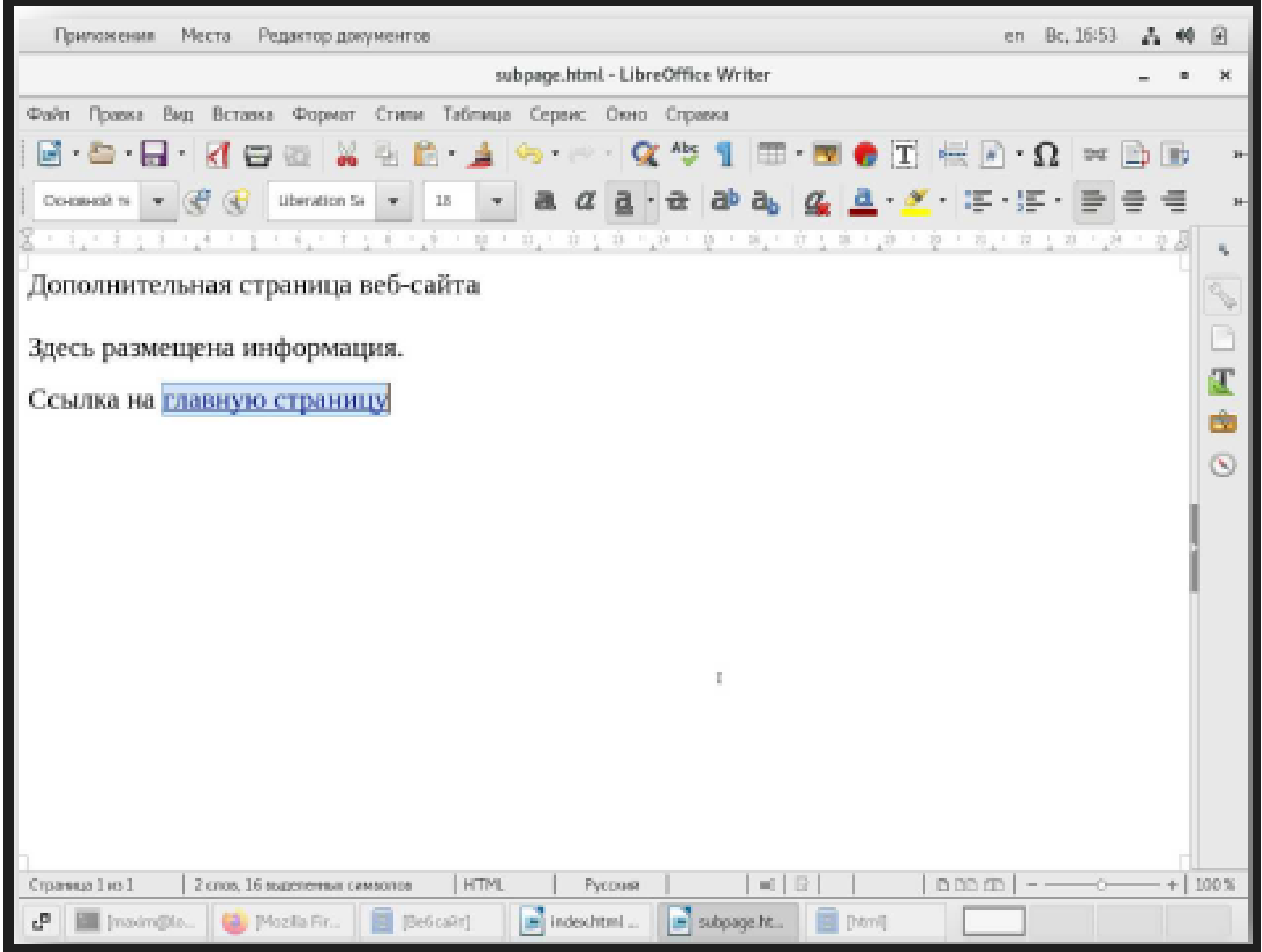

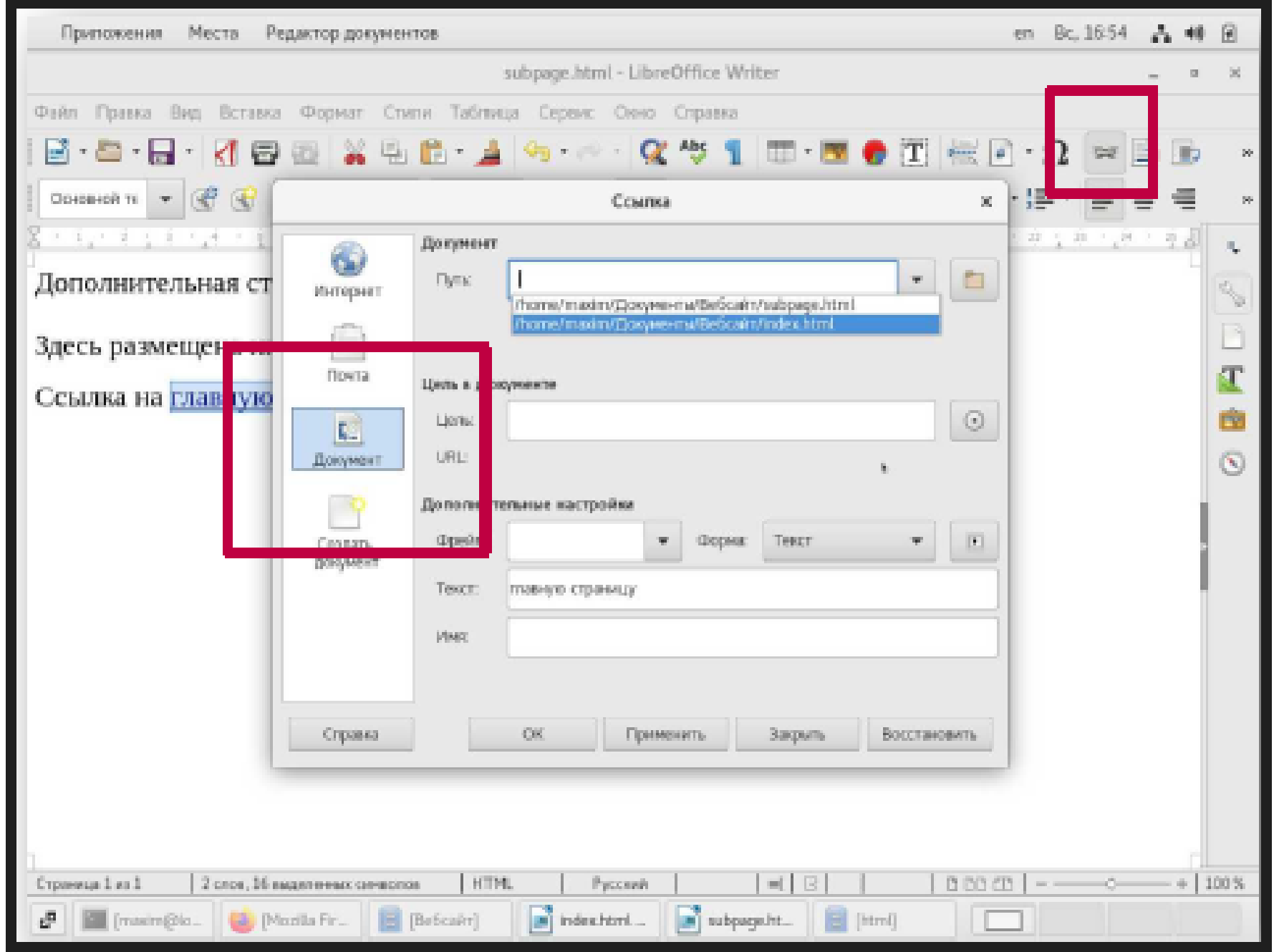

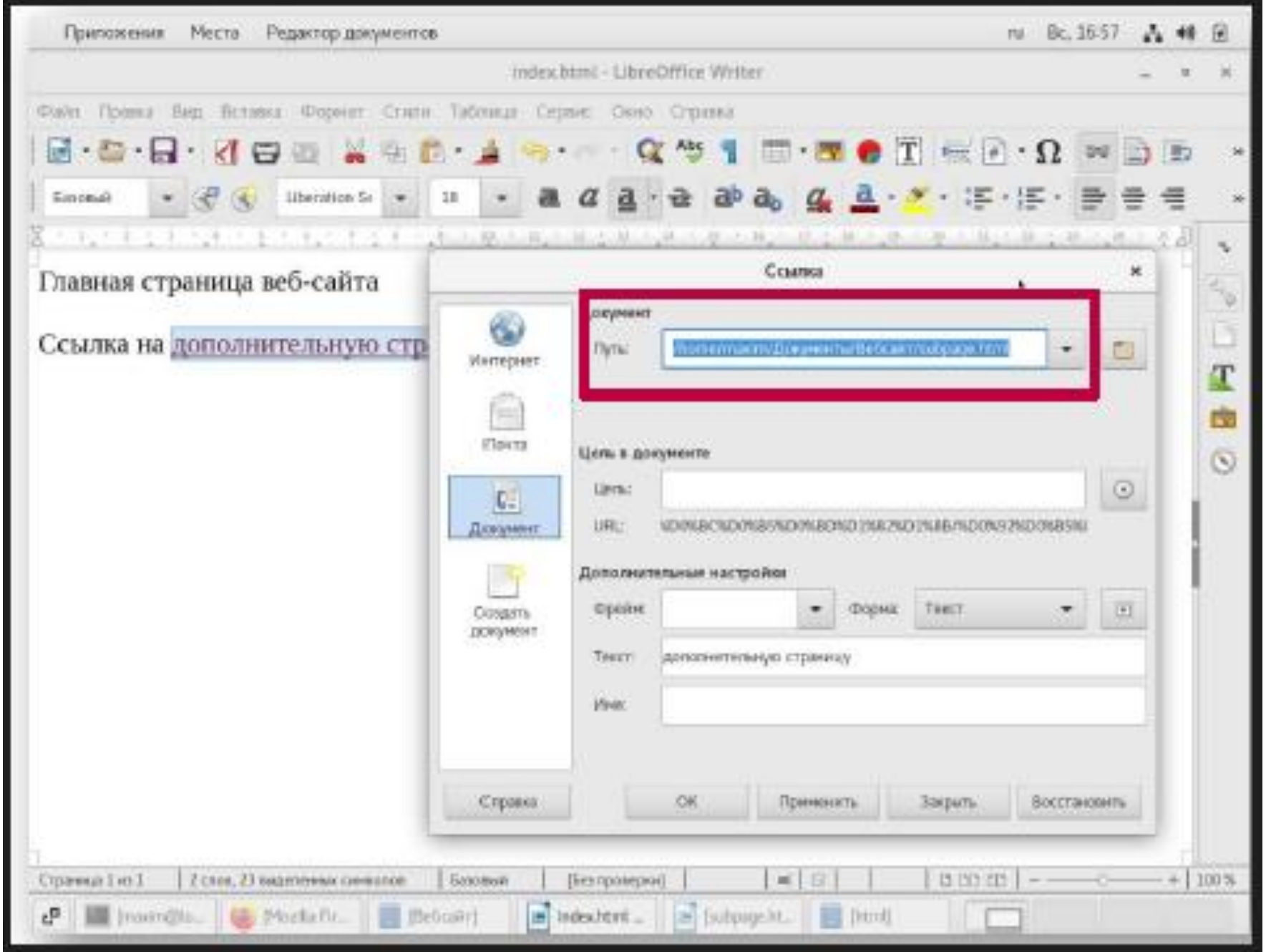

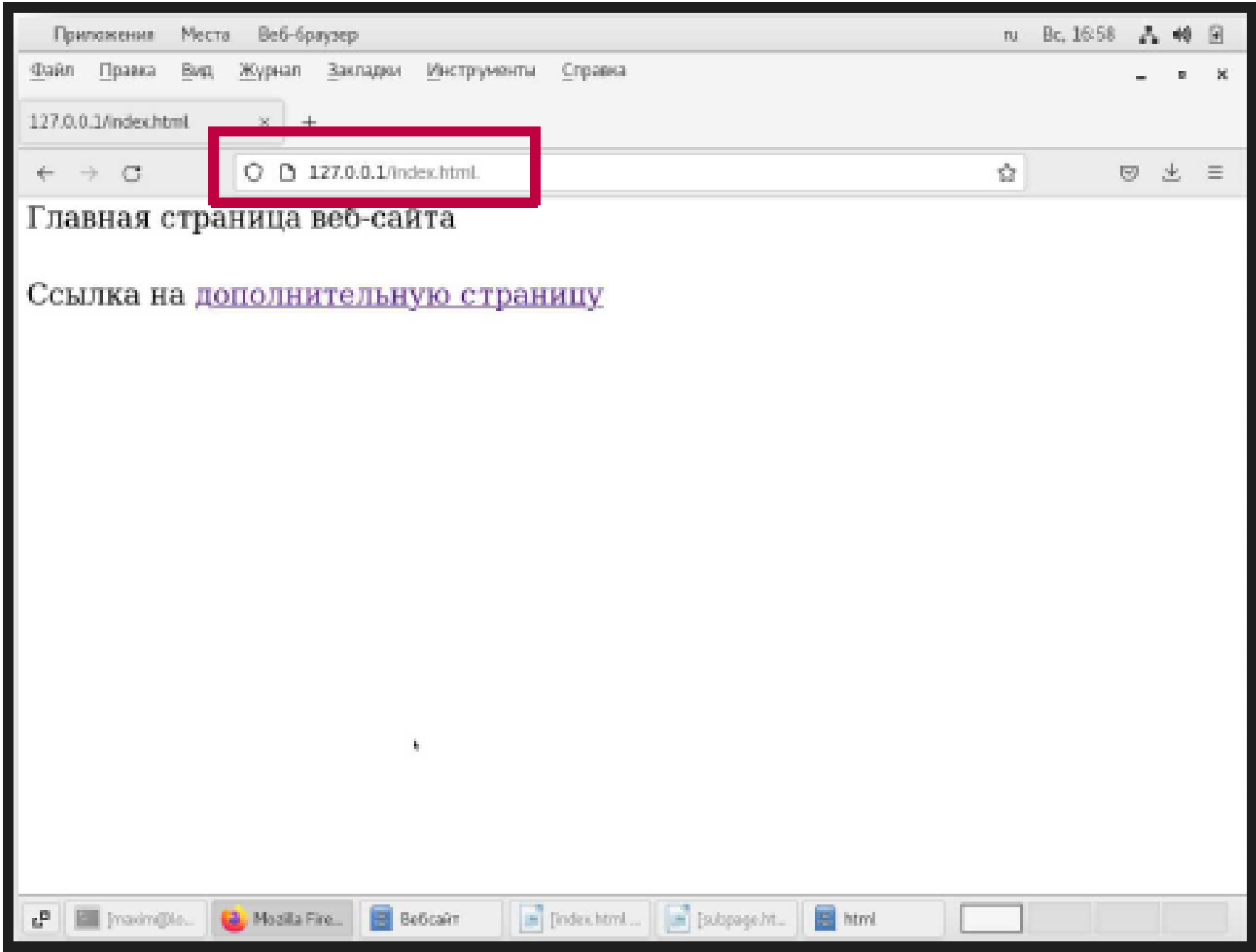

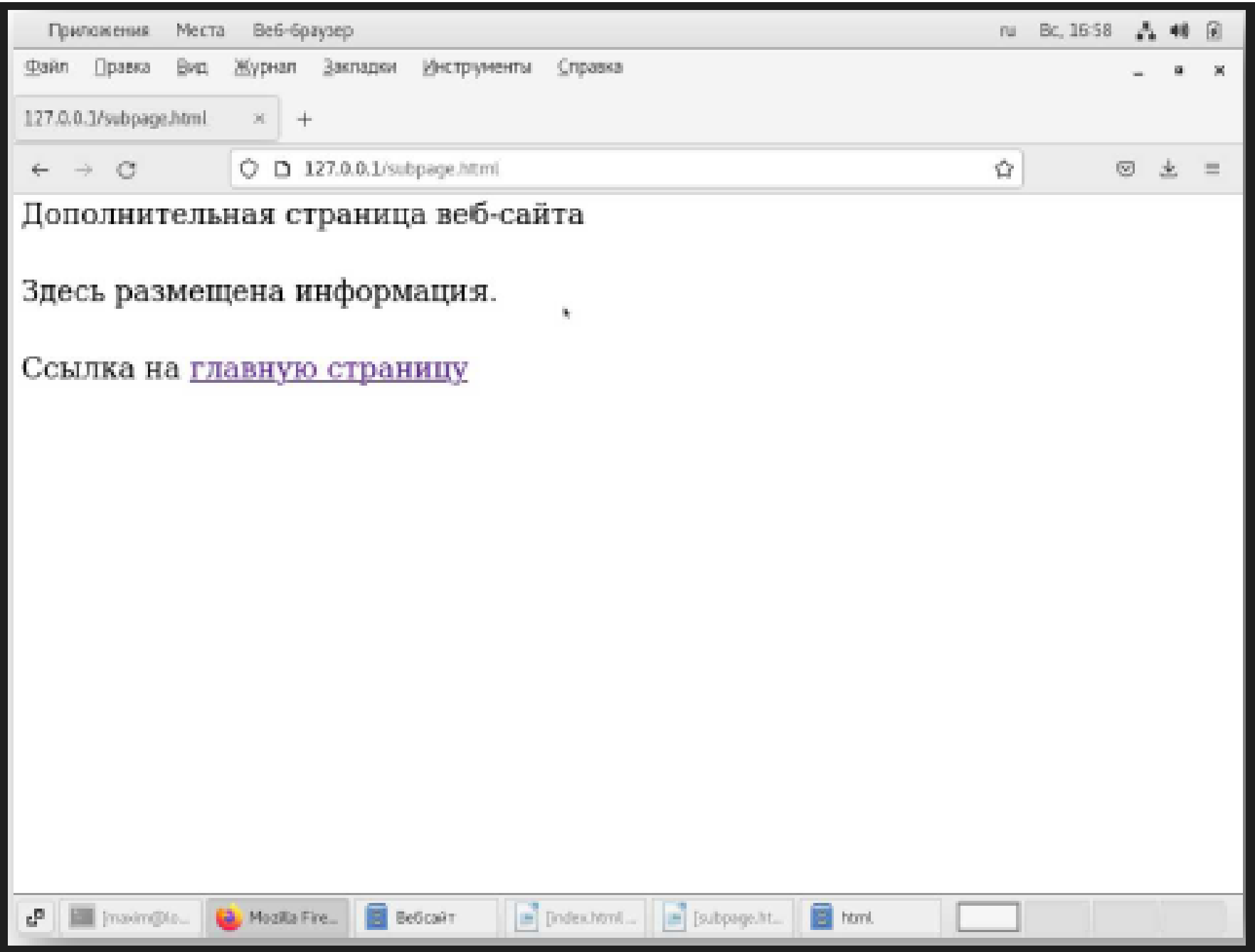

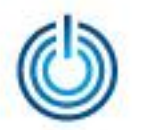

## **Спасибо за внимание**

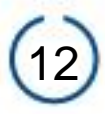